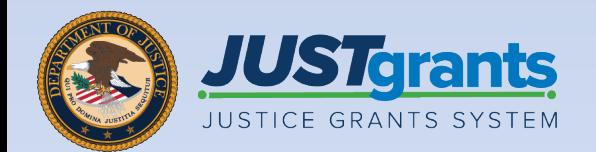

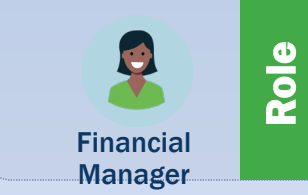

# Financial Manager

Job Aid Reference Guide

January 2023 Version 1.0

### <span id="page-1-0"></span>**Table of Contents**

#### [3](#page-2-0) [Welcome](#page-2-0)

*Begin with this exploration of JustGrants*

#### [6](#page-5-0) [Submitting Financial Reports](#page-5-0)

*An overview of submitting financial reports which provides guidance on the use of this guide, important dates, and validations*

#### [11](#page-10-0) [Submission Instructions](#page-10-0)

*Step-by-step directions for submitting financial reports*

#### [25](#page-24-0) [Edit and Resubmit Federal Financial Reports](#page-24-0)

*Step-by-step directions for resubmitting, printing, and viewing financial reports*

#### [33](#page-32-0) [View and Print Federal Financial Reports](#page-32-0)

*Instructions on how to view and print FFRs*

# <span id="page-2-0"></span>Welcome

#### How to Use this Guide

This Job Aid Reference Guide (JARG) will help the user navigate the software as the user moves through JustGrants grants management functions, including:

- Feature overviews:
- Step-by-step instructions;
- Infographics;
- Glossary terms; and
- New feature summaries.

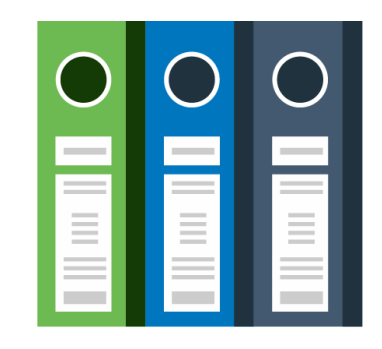

This guide is part of a larger training resource library that includes self-guided eLearning videos and infographics. All training resources are accessible on the JustGrants **[Training & Resources page.](https://justicegrants.usdoj.gov/training-resources)** 

During the initial release of JustGrants, be aware:

- The system **does not** "auto save" the user's work.
- After 10 minutes of inactivity, a warning message will be displayed (per security requirements).
- The user will be automatically logged out after 15 minutes of inactivity (per security requirements).
- Unsaved work will not be saved at logout.

### JustGrants Overview

#### Welcome to JustGrants!

#### JustGrants is the Department of Justice's (DOJ) webbased, streamlined grants management software.

JustGrants provides applicants and grantees tremendous transparency and an improved user experience throughout the entire process of grants management. JustGrants offers applicants and grantees:

- Efficient processes that allow for tracking progress and entering data directly;
- Improved data accuracy and access to that data through data validation and reporting tools;
- Organizational profiles with increased visibility for applicant ad grantee organizations into all their grants and applications across DOJ;
- Enhanced availability and automation of electronic forms, reducing the need for uploading attachments ad manual data entry; and
- Integration with SAM.gov and Grants.gov to maintain consistent entity information and to reduce duplicative data entry.

### Submitting Financial Reports Overview

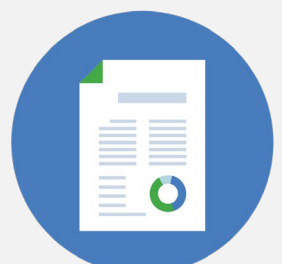

This is the process stage where the user's entity will need to submit Federal Financial Reports (FFR). JustGrants will help along the way.

In JustGrants, an FFR is submitted by a Financial Manager. FFRs may be submitted ten (10) calendar days or less from a reporting period end date until the due date. Once the due date passes, a delinquent report can still be submitted by a Financial Manager.

A Financial Manager also has privileges to edit and resubmit FFRs. The most recent Quarterly FFR can be reopened and resubmitted if the due date has not passed. Similarly, a Final FFR can be reopened and resubmitted up to 90 days after the project period end date.

The user must contact their awarding office to reopen and resubmit a final FFR anytime beyond 91 days after the award end date. Funds are frozen one day after the due date if the report is not submitted. Funds are released once the delinquent FFR is submitted.

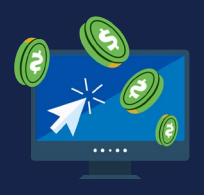

The FFR (SF-425) can be accessed via the following link: https://www.grants.gov/web/grants/forms/post-awardreporting-forms.html

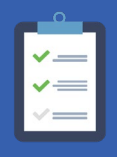

FFR reporting quarterly periods and due dates are provided on page 7.

# Important Dates:

#### FINANCIAL REPORTS

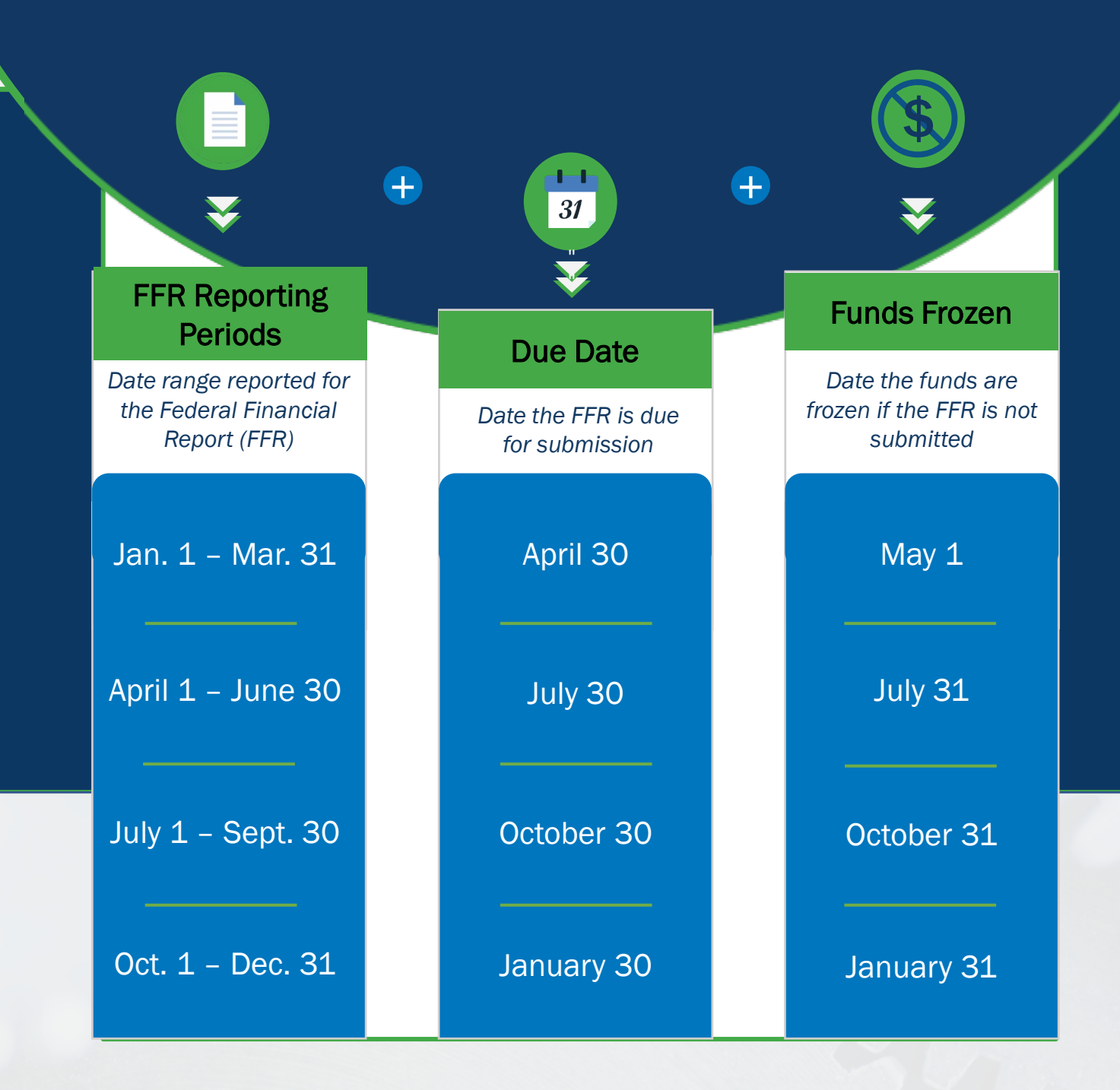

[Home](#page-1-0)

### Key Takeaways

- $\checkmark$  Financial Managers may submit FFRs ten (10) calendar days or less from the reporting period end date until the due date. Once the due date passes, Financial Managers may submit a delinquent report.
- $\checkmark$  To enforce FFR compliance, JustGrants will collect the FFR and communicate with the ASAP account. The grantee will be locked out if they have a delinquent submission.
- $\checkmark$  Grantees can reopen and revise submitted reports prior to the due date.
- $\checkmark$  Web-based FFRs in JustGrants are modeled after the structure of the OMB Standard Form 425 (SF-425).
- $\checkmark$  Cumulative expenditures must be entered in line(s) 10e, 10f, 10j, 10m, and 10n. Cumulative expenditures are defined as: *The amount from the awards inception to the end of the reporting period.*

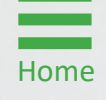

#### Federal Financial Reports Validations

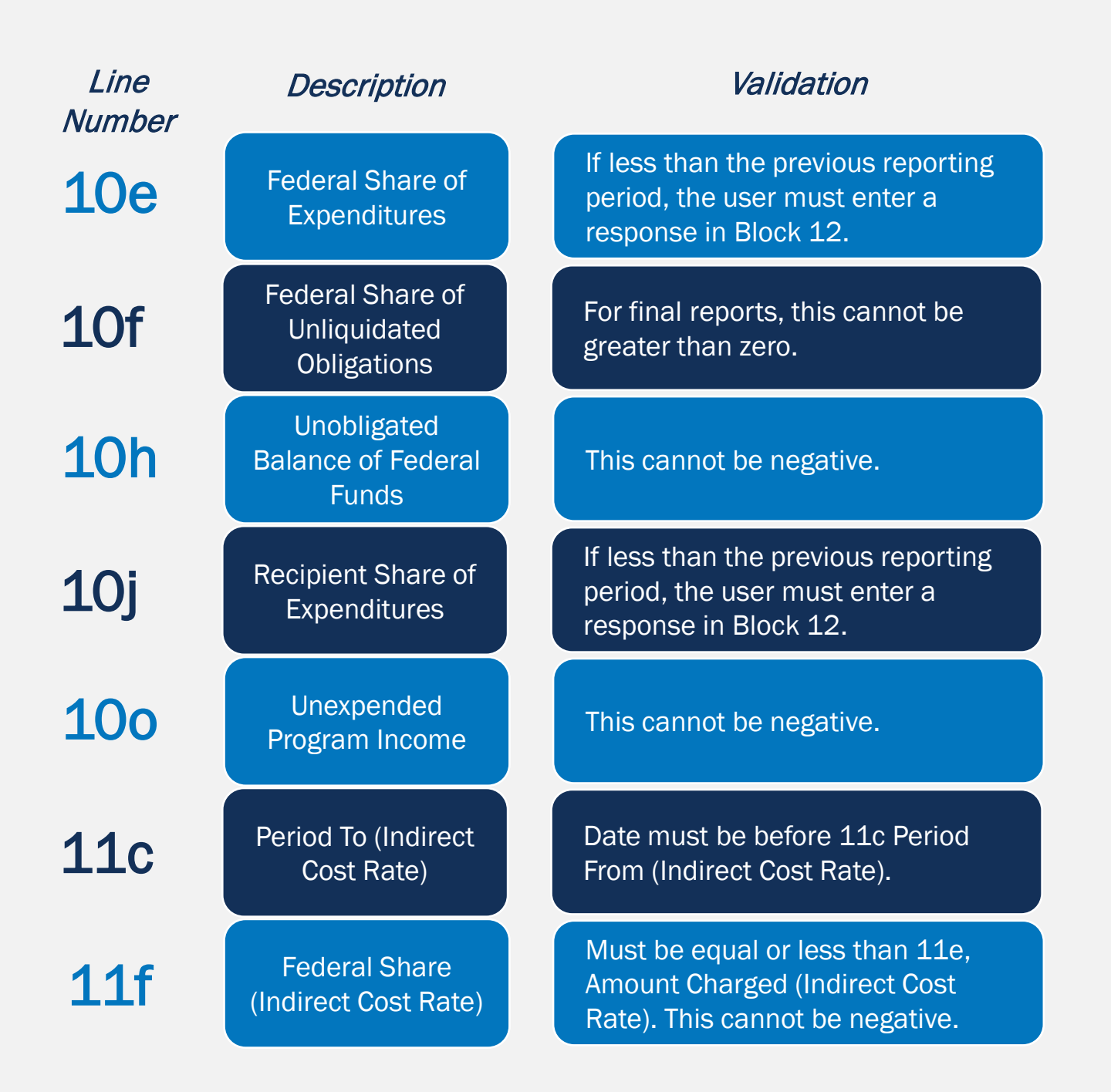

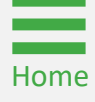

# <span id="page-10-0"></span>Submission Instructions

#### **Steps 1 – 3**

- 1) Navigate to the Home link on the left side of the screen.
- 2) Go to the user's Worklist.
- 3) Open the FFR to be edited/submitted.

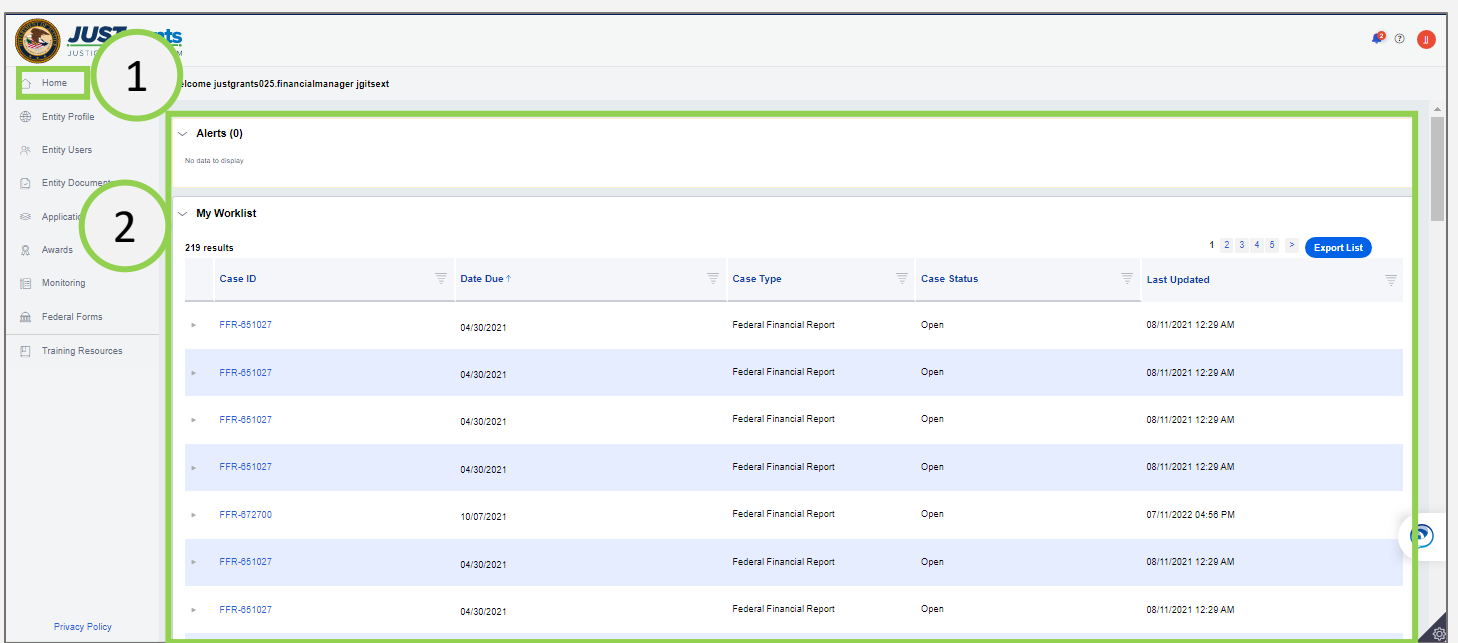

#### *Steps 4 – 5*

- 4) Once the FFR opens, the Recipient Information appears.
- 5) Select Continue to proceed to the next screen.

Note: The data on this page is prepopulated using information from the award document and the entity profile.

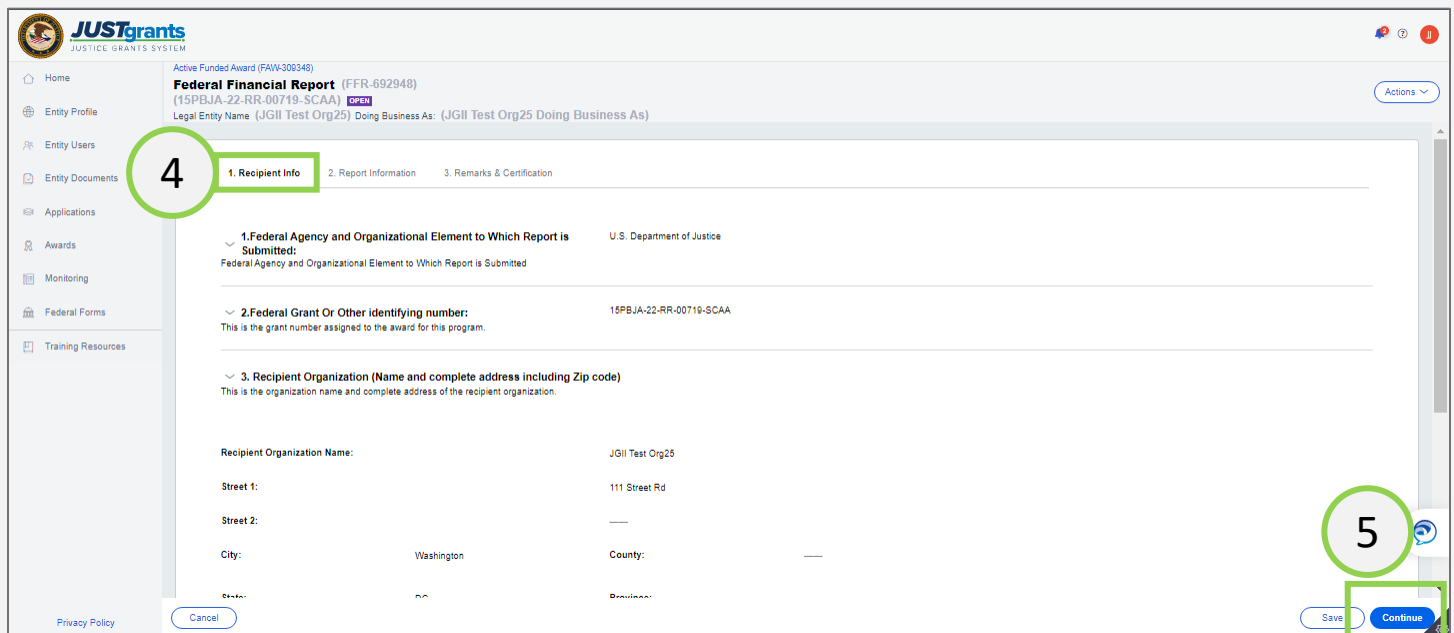

*Steps 6 – 7*

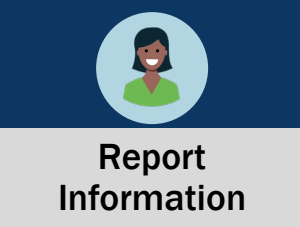

- 6) The Report Information screen contains several required fields.
	- a) Recipient Account Number
	- b) Report Type
	- c) Basis of Accounting
- 7) Scroll down to the Transactions section.

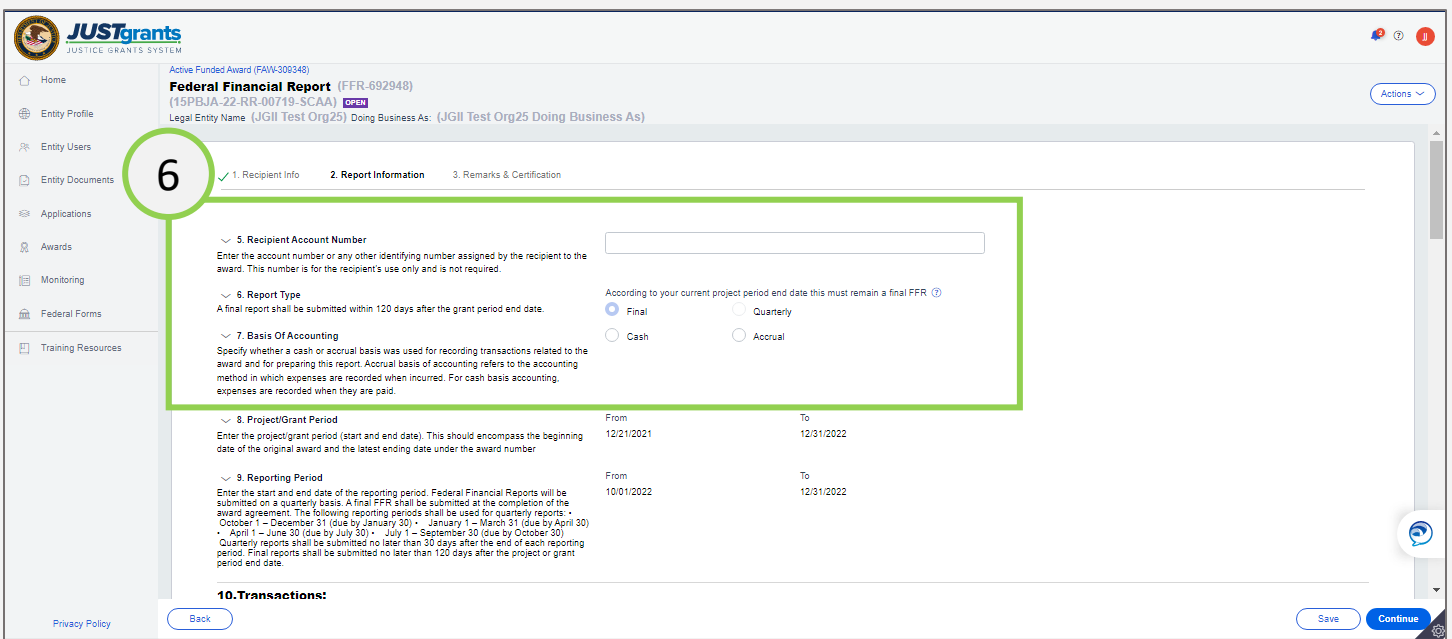

#### *Step 8*

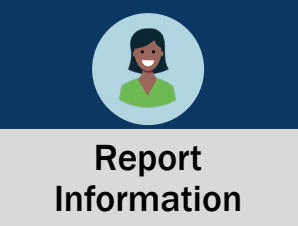

- 8) The following fields are not editable because they are not required by DOJ:
	- 10a. Cash Receipts
	- 10b. Cash Disbursements
	- 10c. Cash on Hand (line a minus b)

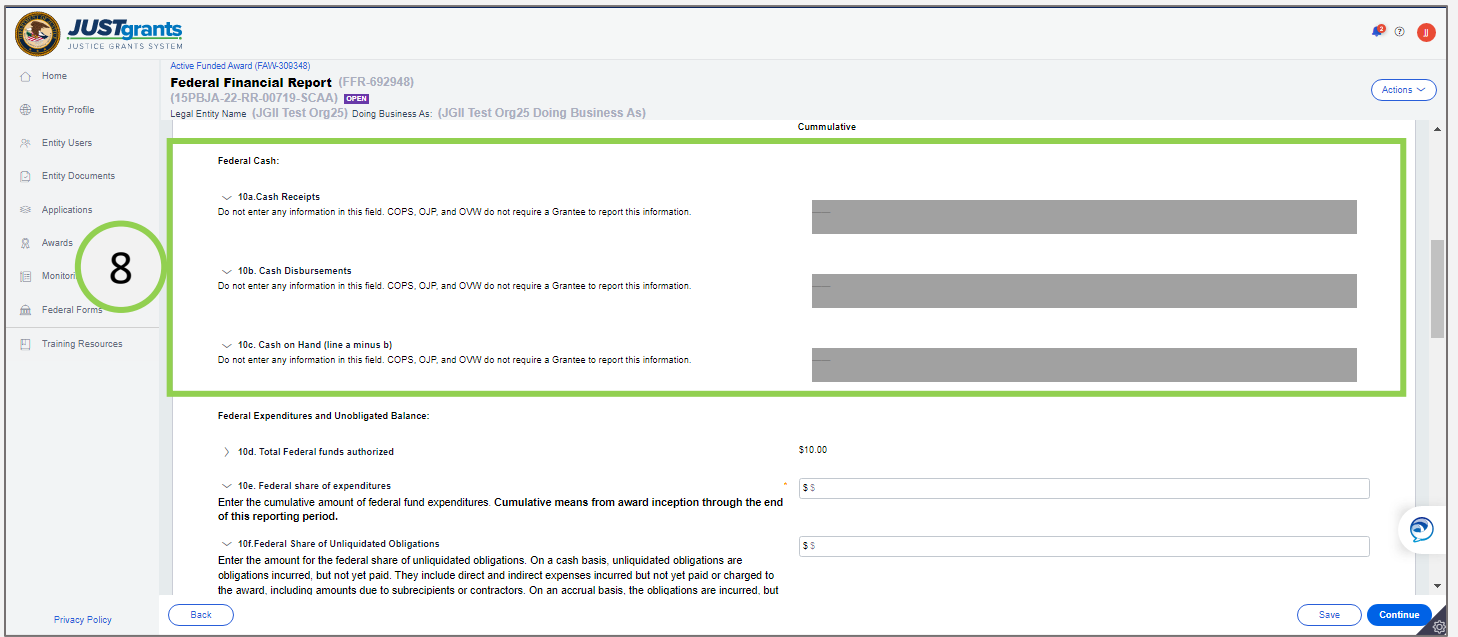

#### *Step 9*

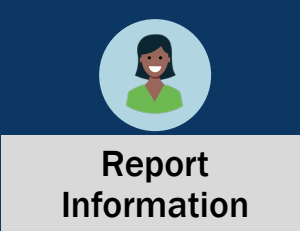

9) Enter information in the following fields as appropriate:

10d. Total Federal funds authorized. Prepopulated from the Award Document

10e. Federal share of expenditures. Enter the cumulative amount of federal fund expenditures.

10f. Federal Share of Unliquidated Obligation. Insert as appropriate

10g. Total Federal share (sum of lines e and f). System calculated.

10h. Unobligated balance of Federal Funds (line d minus g). System Calculated

10i. Total recipient share required.

Note: Cumulative expenditures must be entered in lines 10e, 10j, 10f, 10j, 10m, and 10n. Cumulative expenditures are defined as: *The amount from the awards inception to the end of the reporting period.* 

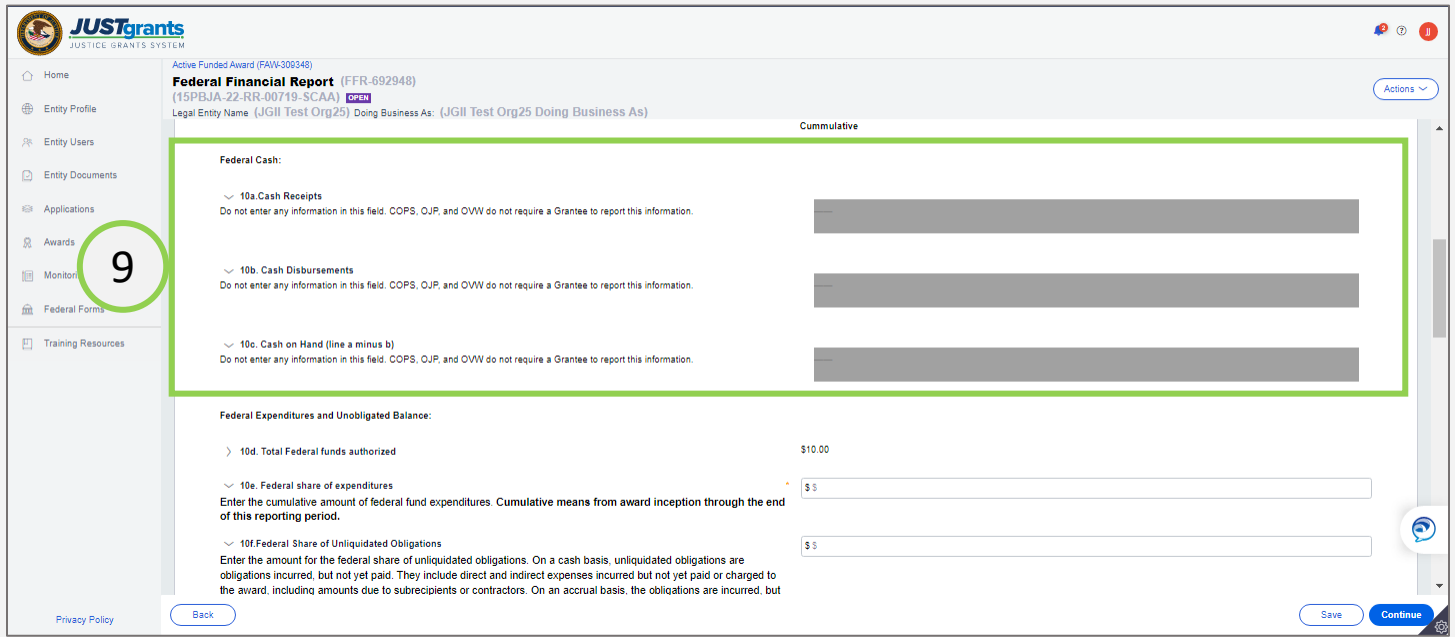

*Field 10e Validations*

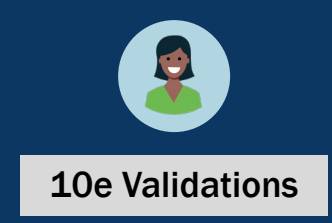

Note: When the financial manager enters an amount in 10e, the following pop-up box appears. If the user selects yes, the user will be directed to the next data field. If the user selects no, they will be directed back to 10e.

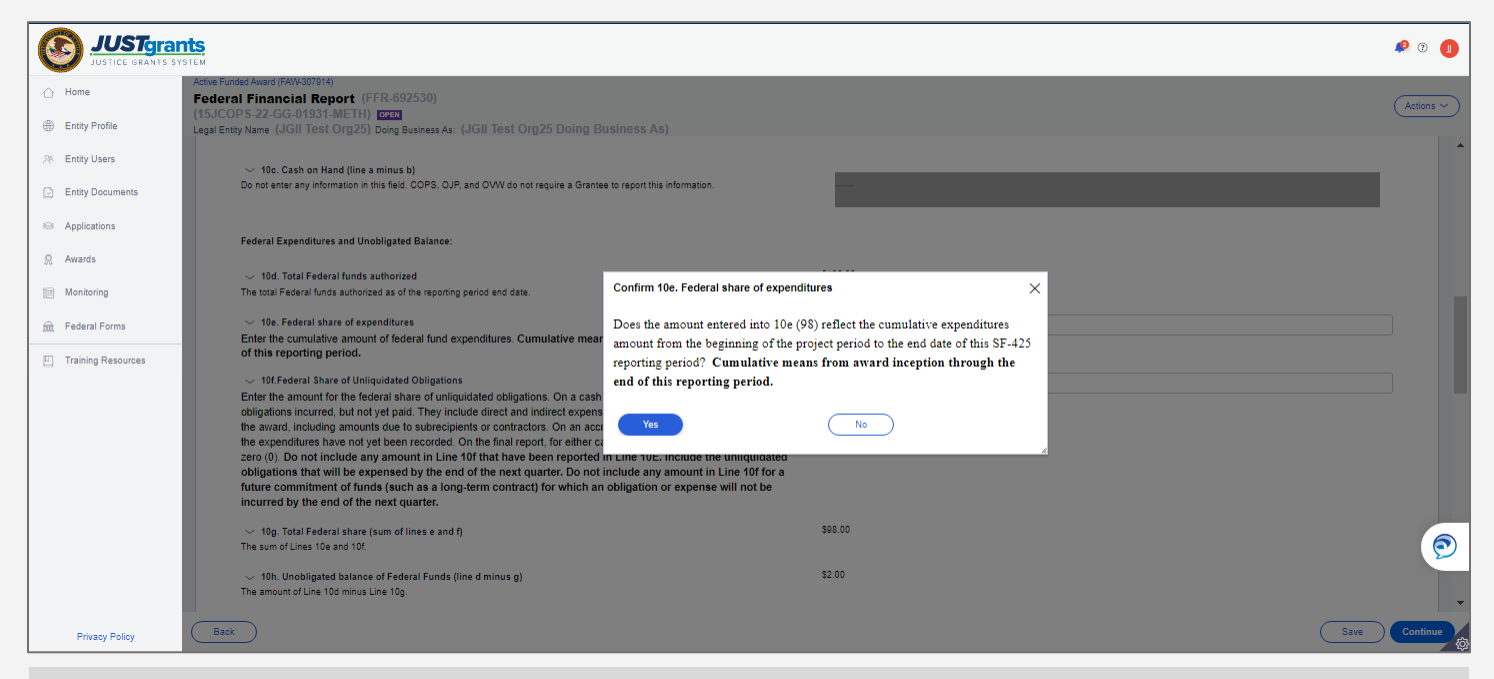

Note: If the user attempts to submit the FFR without editing 10e after selecting No in the Pop-up, the user will receive the following error message.

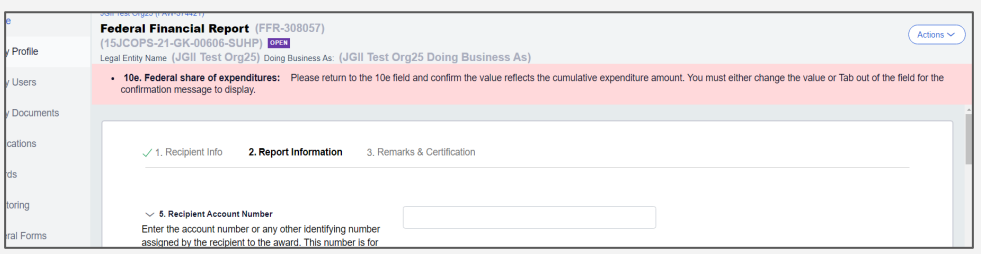

10e will also continue to have the following error message if the amount in 10e is less than the previously reported 10e amount.

"*Federal share of expenditures should be a total of your allowable grantee expenses to-date. The current 10e amount is less than the previous reports value. Please ensure this amount is correct. If so, provide a required explanation in block 12-Additional Information."*

*Steps 10 – 11*

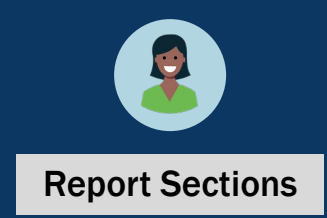

- 10) Enter information in the following fields as appropriate:
	- a) 10k. Remaining recipient share to be provided (line i minus j)
	- b) 10l. Total Federal program income earned
	- c) 10m. Program Income expended in accordance with the deduction alternative
	- d) 10n. Program Income expended in accordance with the addition alternative
	- e) 10o. Unexpended program income
- 11) Scroll to the bottom of the page.

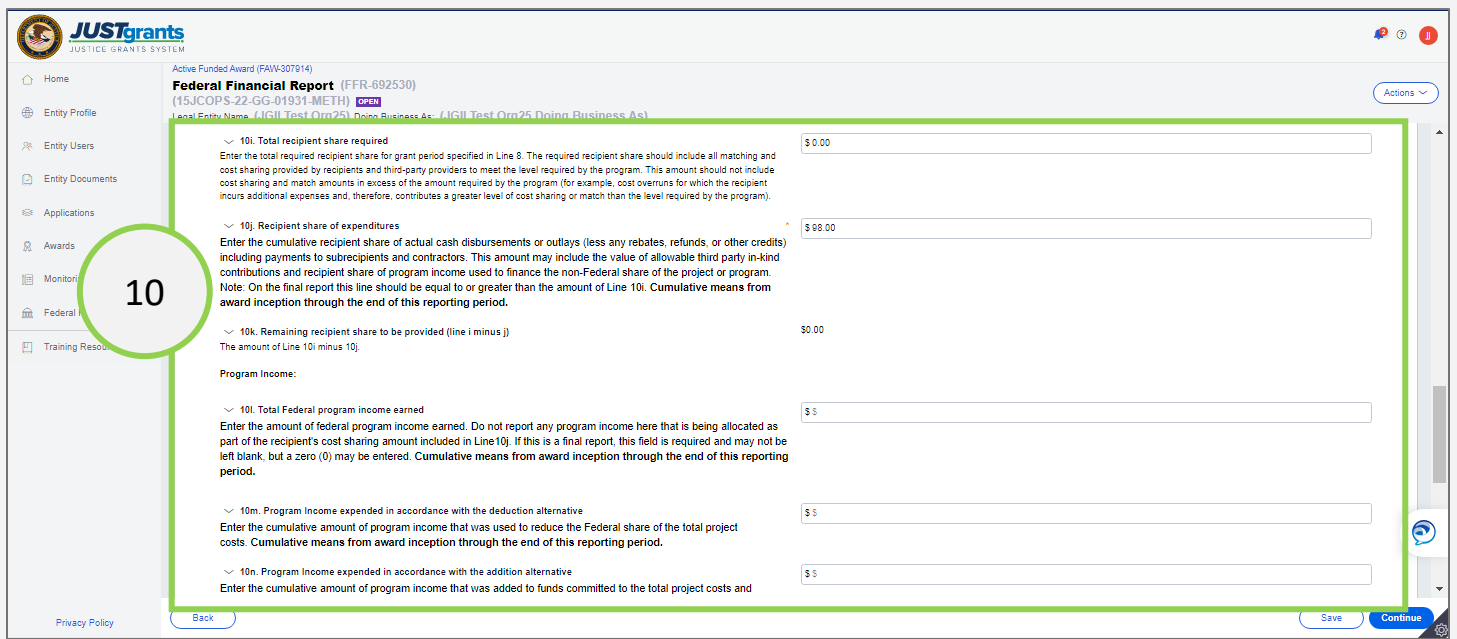

#### *Steps 12 – 14*

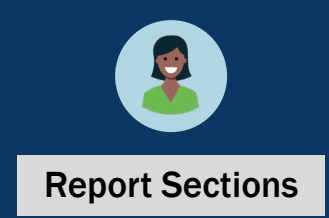

- 12) Enter Indirect Expenses. Depending on the Type of Rate, the user will be presented with different fields to complete.
- 13) Select + Add Item to add as many indirect expenses as needed.
- 14) Select the **Continue** button to open the last page of the FFR.

Note: Indirect expenses are NOT cumulative. Indirect expenses are entered with a Start Date and End Date, and the totals are applied based on those dates, rather than the Project Period Start Date and Project Period End Date, as are all other expenses.

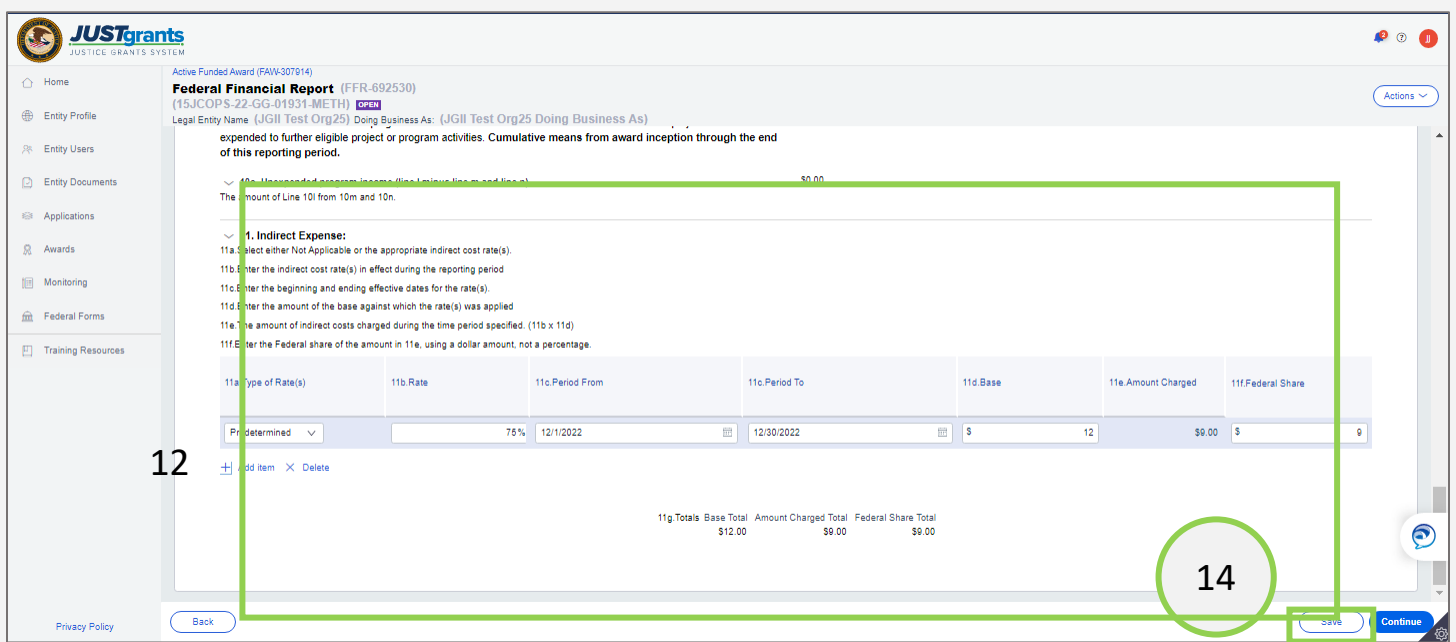

#### *Step 15*

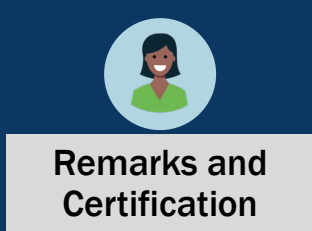

15) In the Remarks and Certification screen, enter text in box 12: Additional Information.

Note: If the amounts in line 10e or 10j are less than the previous reporting period, the user must add additional narrative in Box 12 "Remarks" explaining this discrepancy. Failure to do so will result in a validation error.

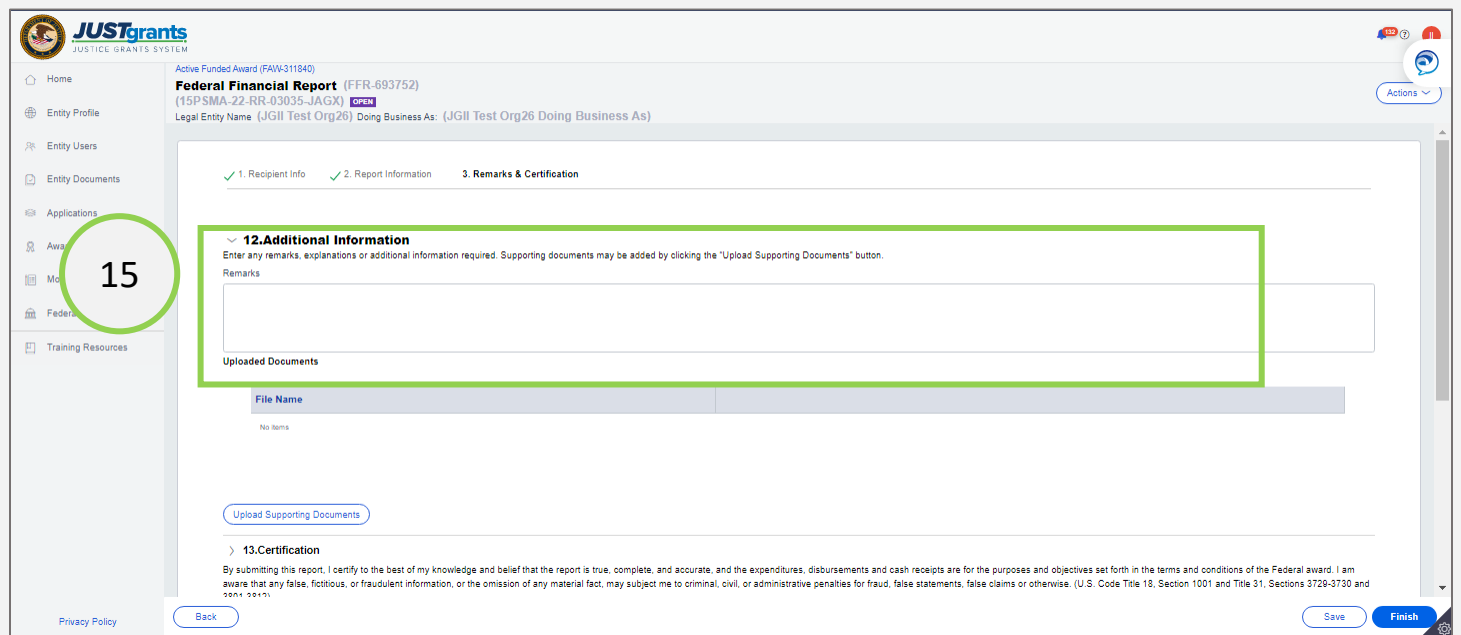

#### *Steps 16 – 17*

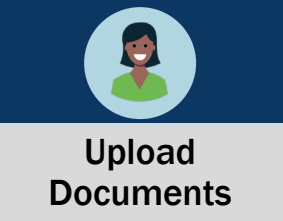

- 16) Select Upload Supporting Documents to attach a document.
- 17) Use the Choose File button to locate the document to upload.

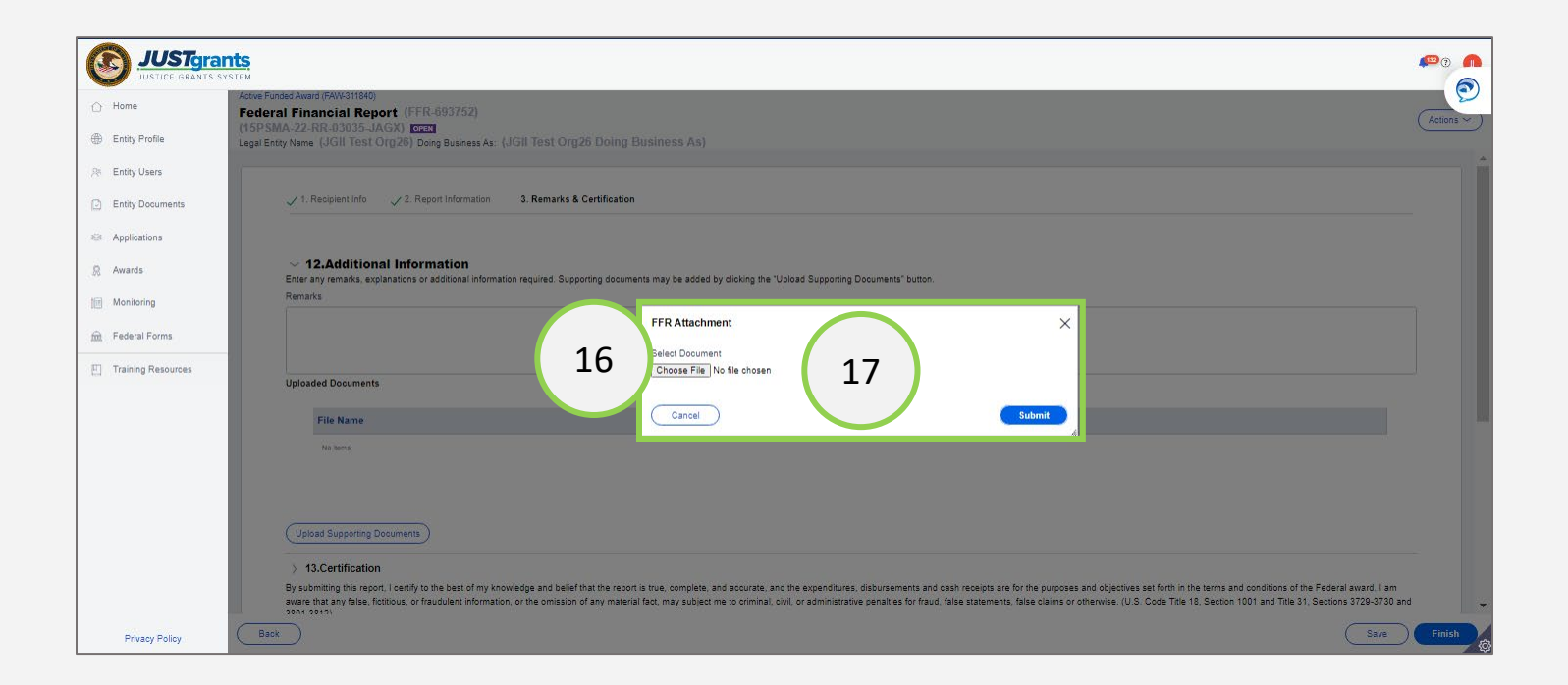

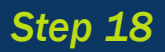

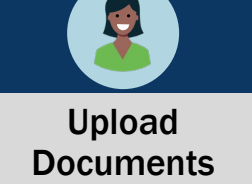

18) Select the Submit button.

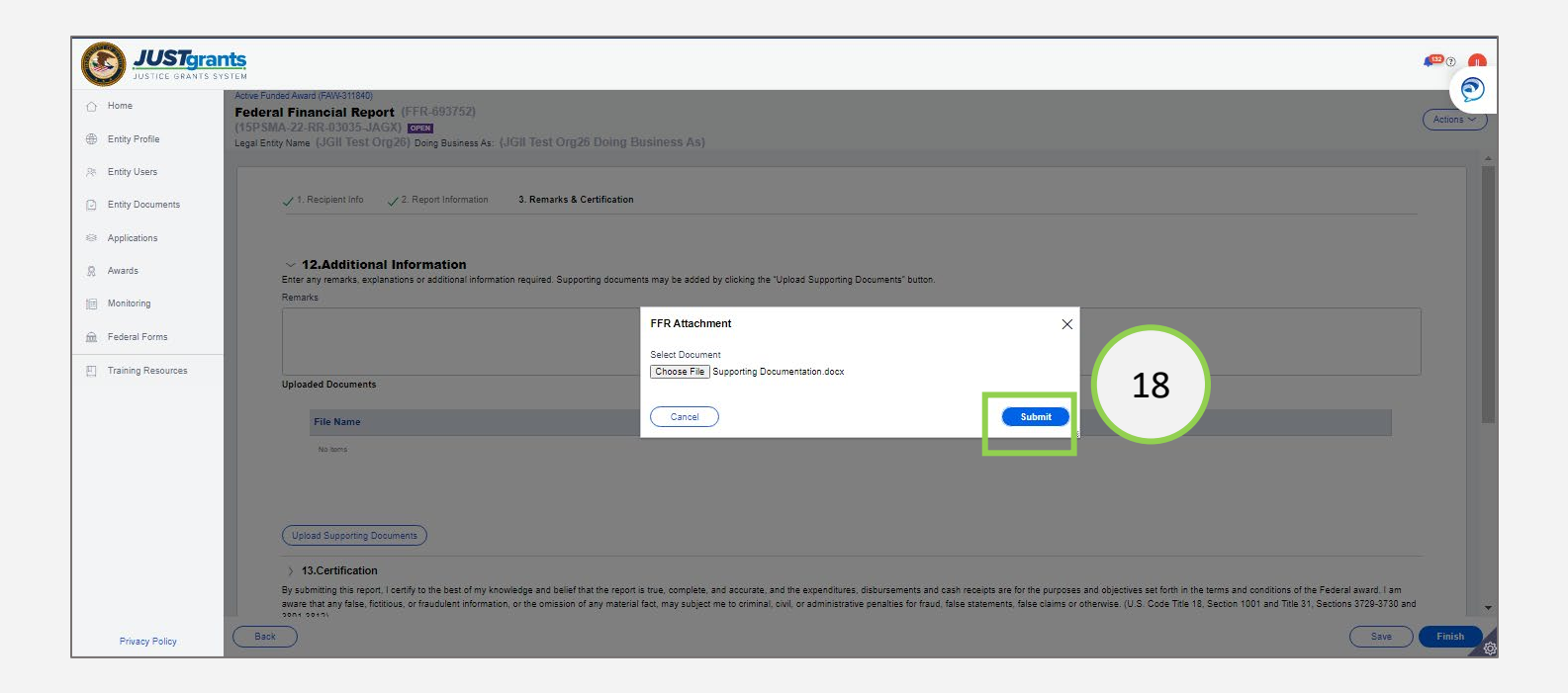

*Steps 19 – 20* 

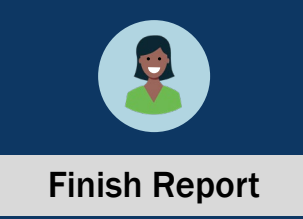

- 19) Review the Certification section.
- 20) Select the Finish button.

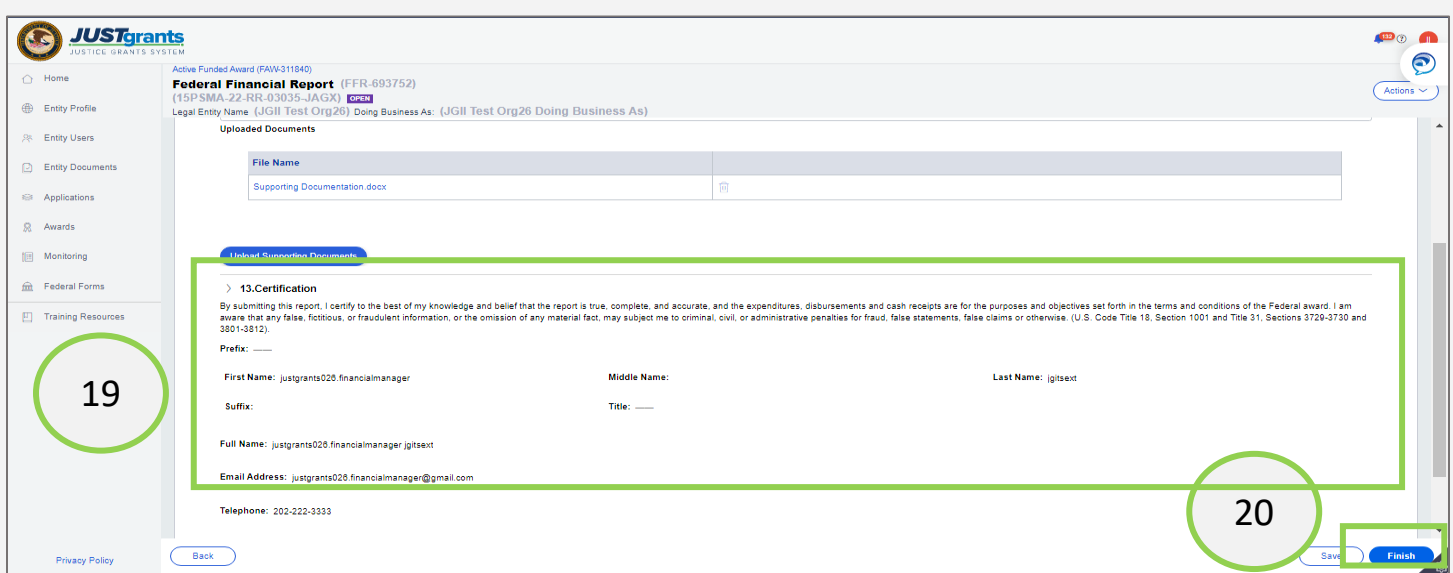

#### *Step 21*

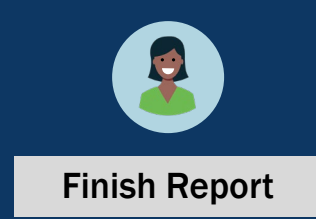

21) A green banner at the top of the screen indicates that the report has been submitted correctly. The status is Pending-UFMS, indicating that the report has been sent to the United Financial Management System (UFMS) for validation in the DOJ accounting system. While the report is being reviewed in UFMS, it is not possible to make any changes. Once the report has been validated by UFMS, the status will change to Resolved-Completed. At this time, it is possible to edit and resubmit a report if needed.

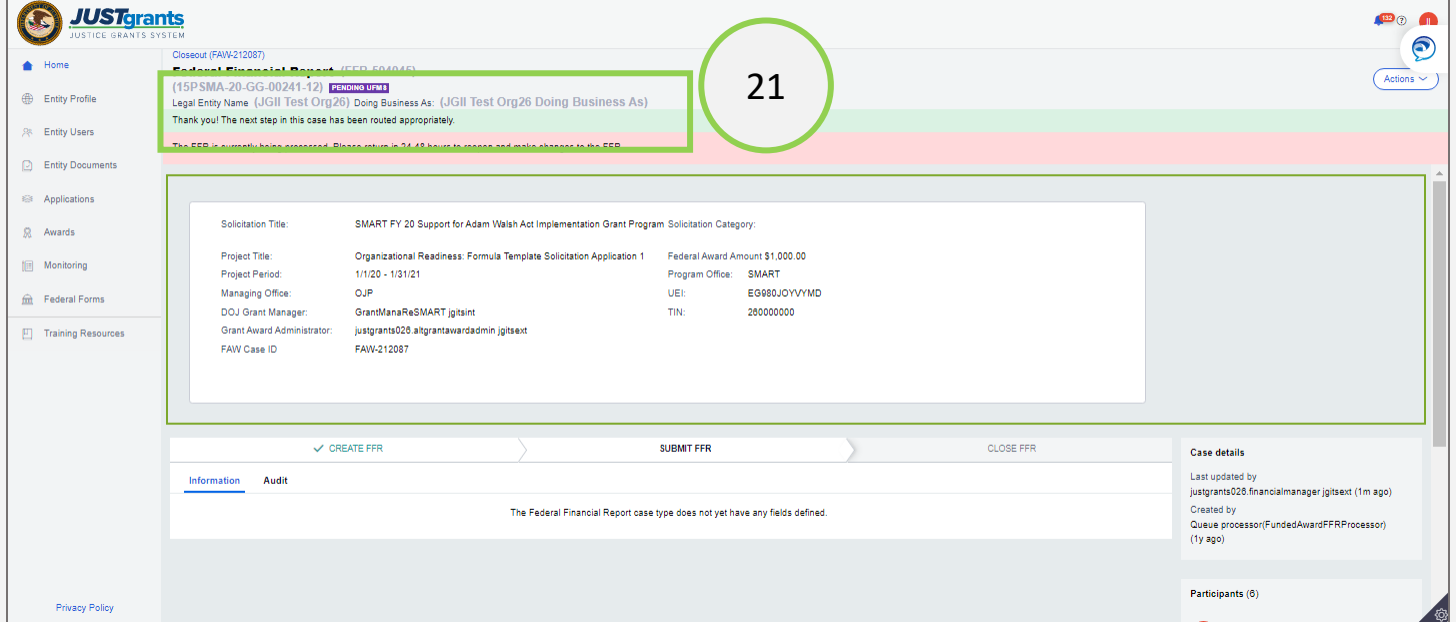

# <span id="page-24-0"></span>Edit and Resubmit Federal Financial Reports

#### Editing a Submitted FFR

The Financial Manager can edit a submitted FFR only if it is the most recently submitted FFR and the next FFR has not been generated.

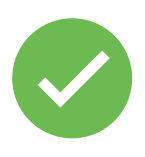

 $\blacksquare$ 

Example A: It is February 26, 2023, and the Financial Manager wants to edit the FFR which includes information from the  $10/1/22 - 12/31/22$  reporting period.

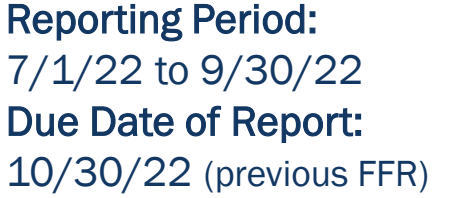

#### FFR-2

Reporting Period: 10/1/22 to 12/31/22 Due Date of Report: 1/30/23 (direct previous FFR)

FFR-3

Reporting Period: 1/21/23 to 3/31/23 Due Date of Report: 4/30/23 (current FFR)

The Financial Manager can edit and resubmit FFR-2 because it is:

- The directly previous FFR case, AND
- The next FFR has not been generated.

FFR-2 can be edited until March 31, 2023, the final day of the next reporting period, when the next report is generated.

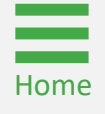

#### Editing a Submitted FFR

The Financial Manager can edit a submitted FFR only if it is the most recently submitted FFR and the next FFR has not been generated.

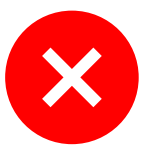

Example B: It is April 1, 2023. The Financial Manager wants to edit the FFR which includes information from the  $10/1/22$  -12/31/22 reporting period.

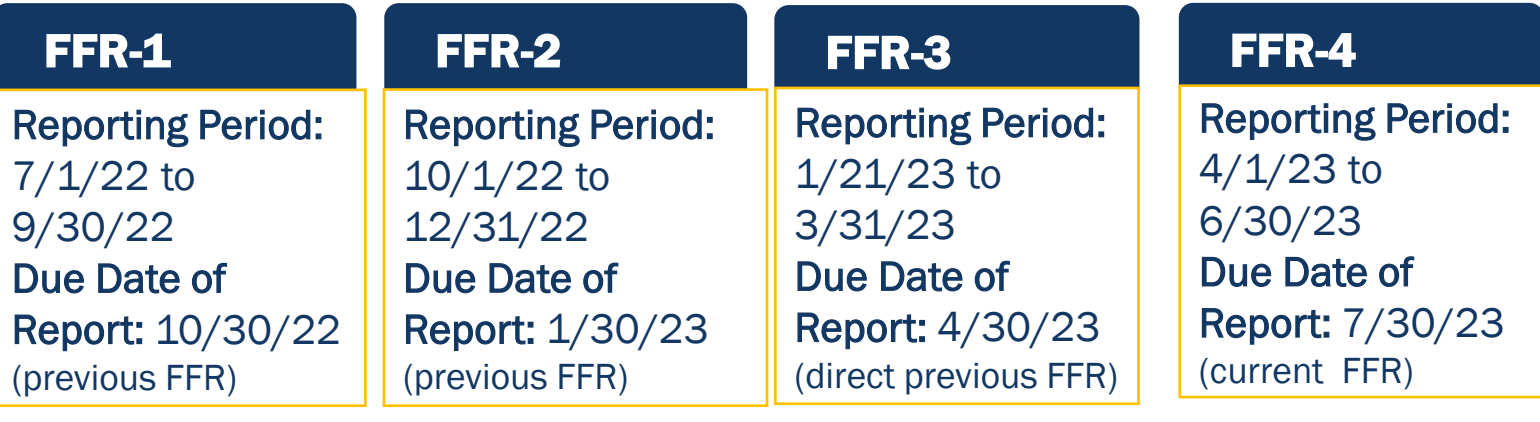

The Financial Manager will not be able to reopen and edit FFR-2 because FFR-4 has already been generated. The Financial Manager will be able to reopen and edit FFR-3 until June 30 since that is the most recently submitted FFR.

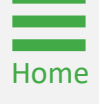

### Edit/Resubmit Financial Reports

#### *Step 1*

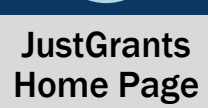

Q

1) From the JustGrants Home Page, select Awards.

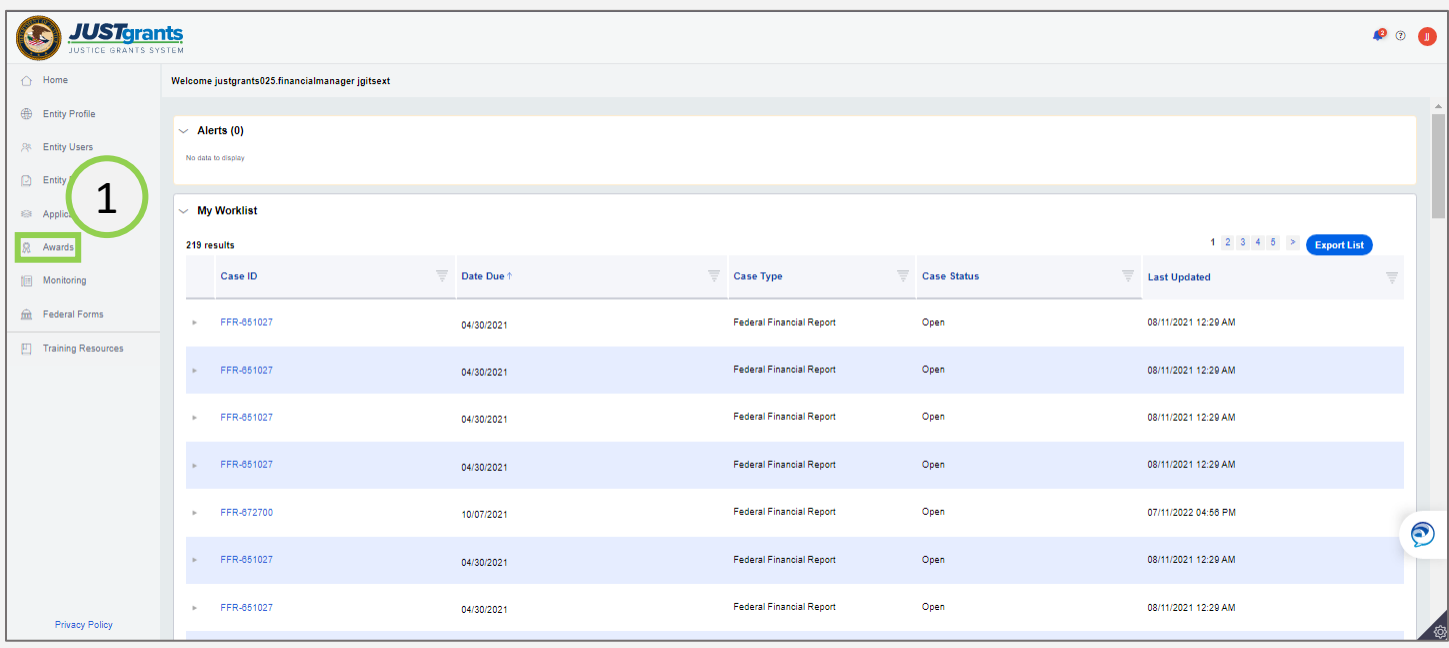

#### Edit/Resubmit Financial Reports

#### *Step 2*

2) Select the Award ID associated with the FFR to edit and resubmit.

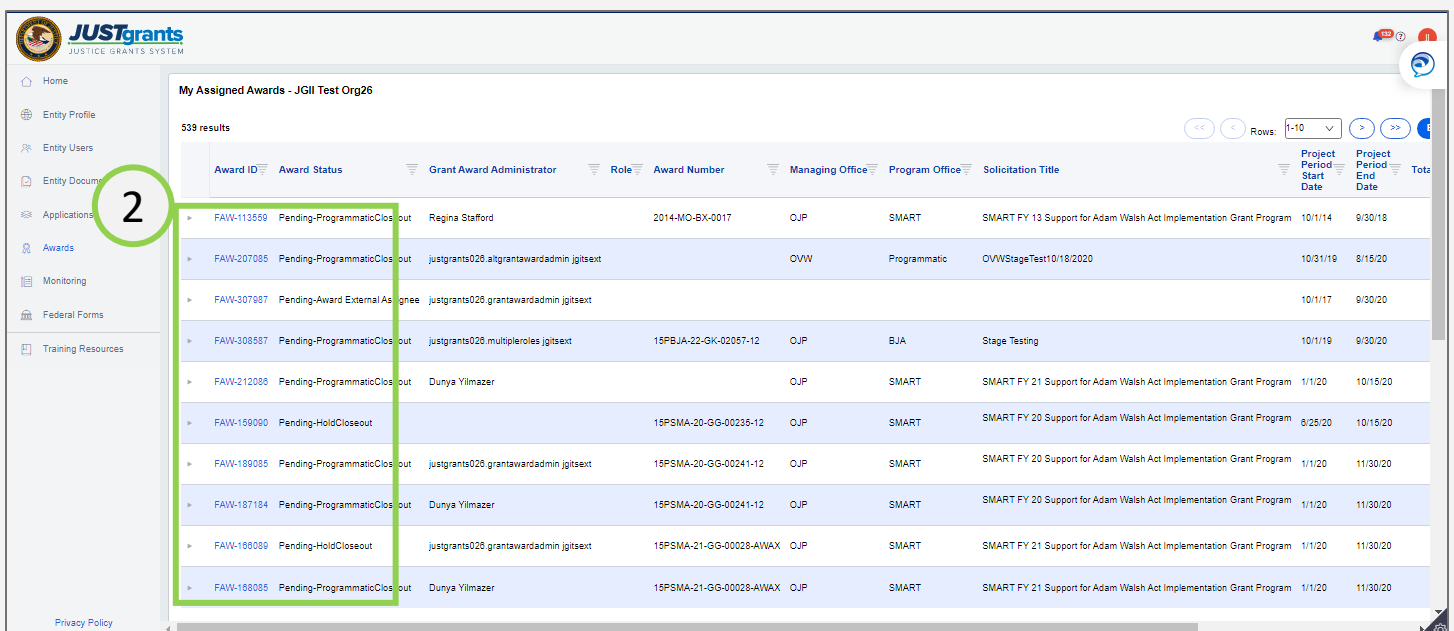

Awards Menu

#### Edit/Resubmit Financial Reports Q Assignments

#### *Step 3*

3) Select View Case to edit and resubmit the FFR.

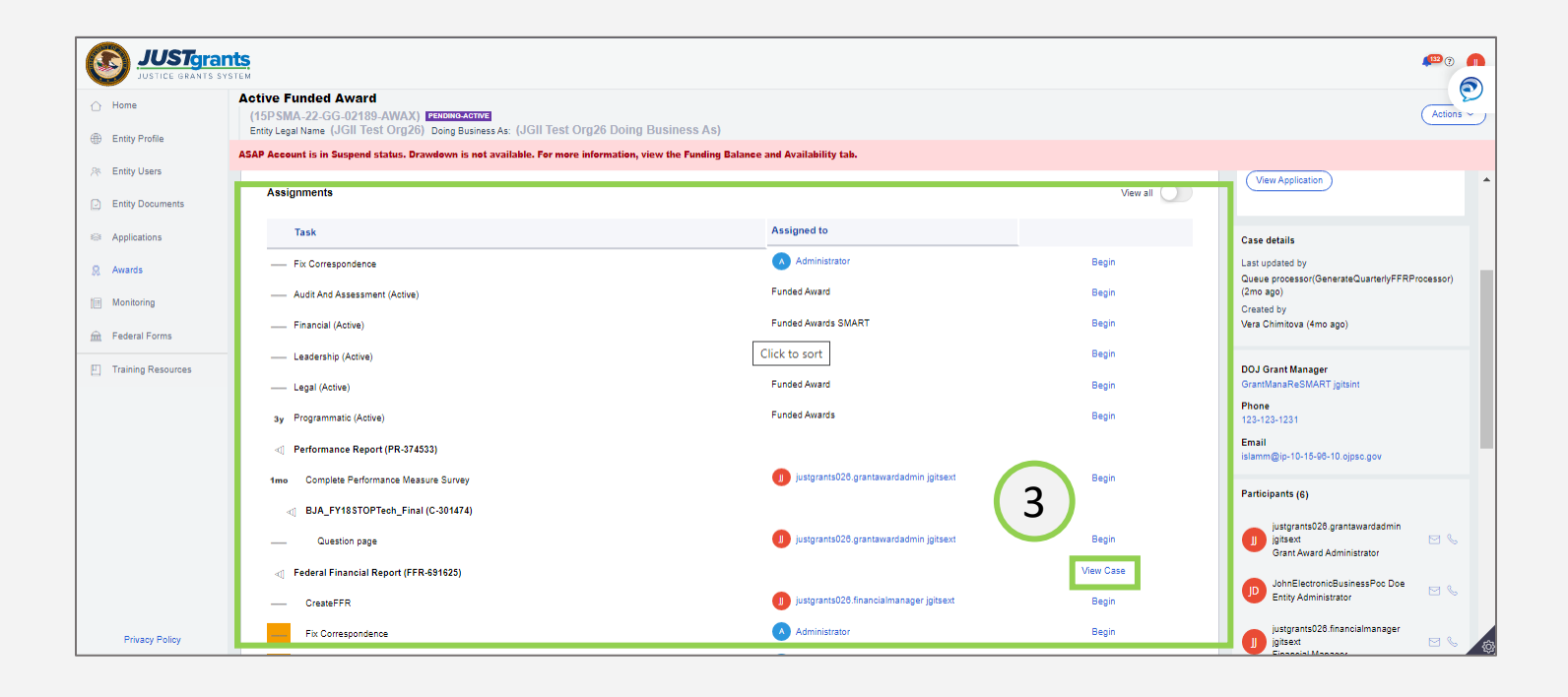

List

### Edit/Resubmit Financial Reports

#### *Steps 4 – 5*

- 4) Open the Actions menu.
- 5) Select Reopen.

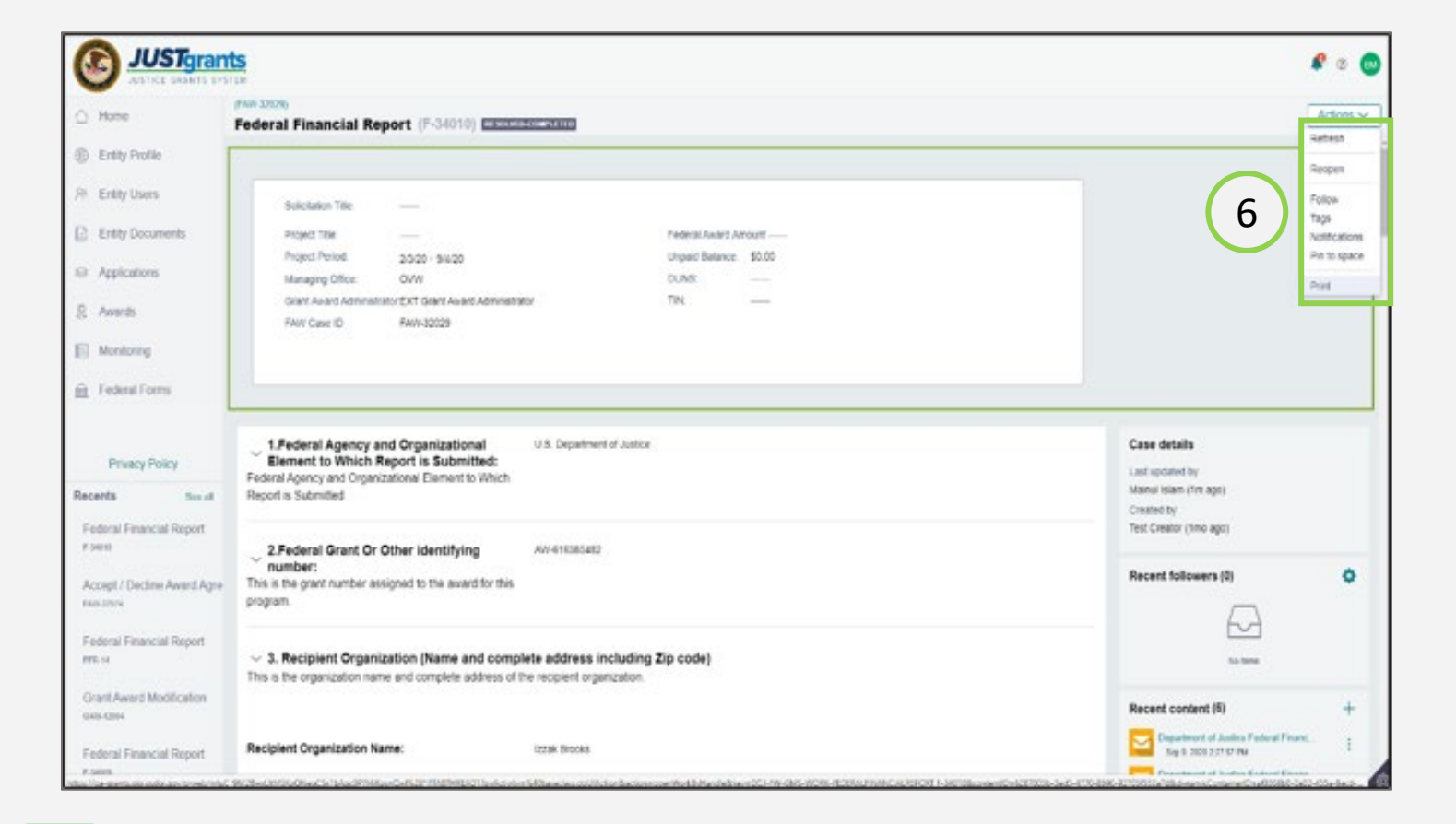

Reopen FFR

#### Edit/Resubmit Financial Reports *Steps 6 – 7*  Edit and Submit FFR

- 6) Make edits as needed. Include a comment in Box 12: Additional Information to explain the reason for reopening and editing an FFR.
- 7) Select Submit

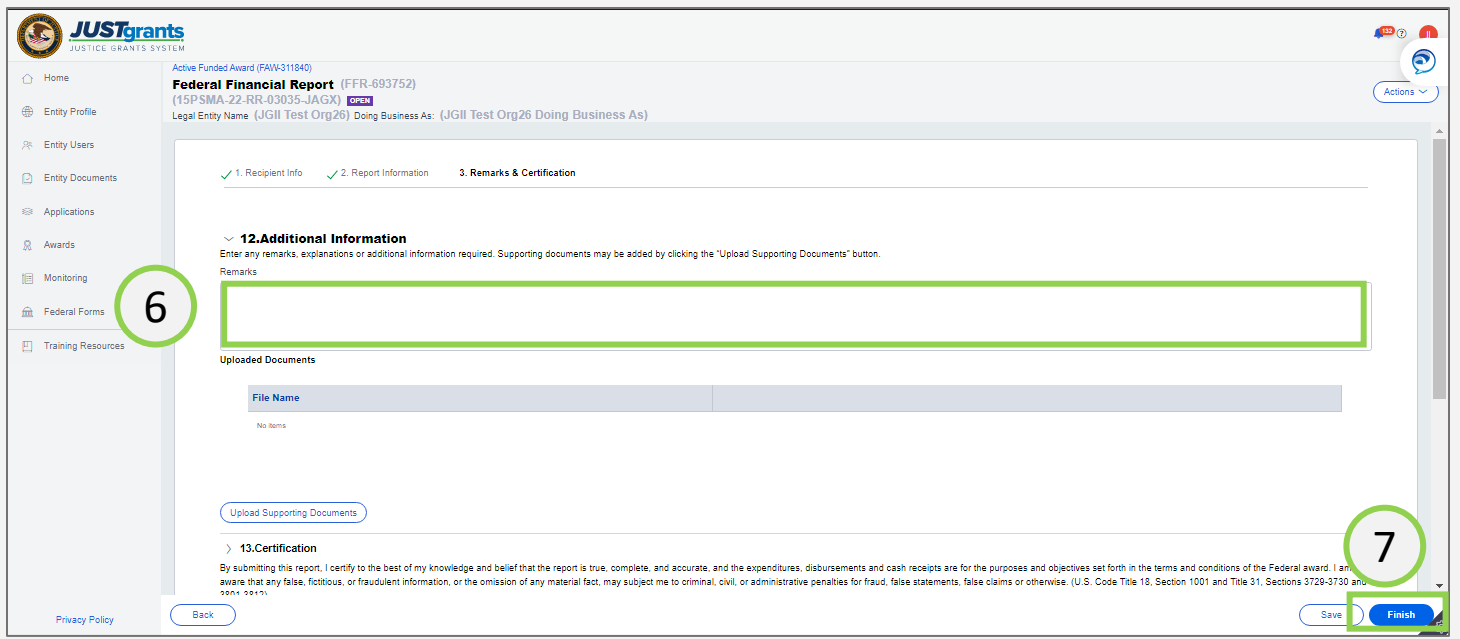

# <span id="page-32-0"></span>View and Print Federal Financial Reports

#### *Step 1*

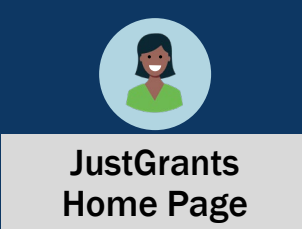

1) Select the Awards menu from the JustGrants Home Page.

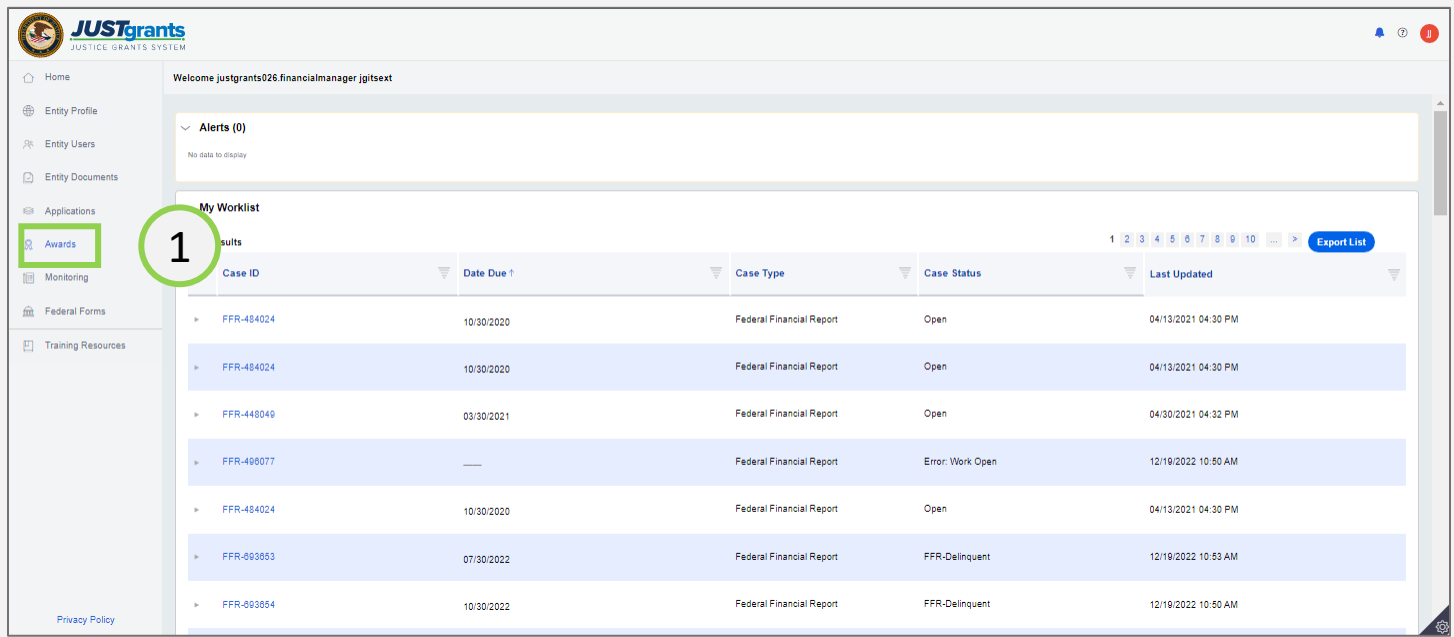

#### *Step 2*

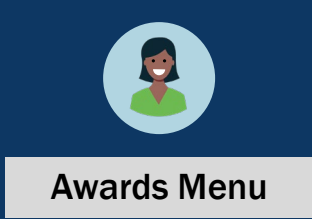

2) Select the Case ID for the award with the FFR to view.

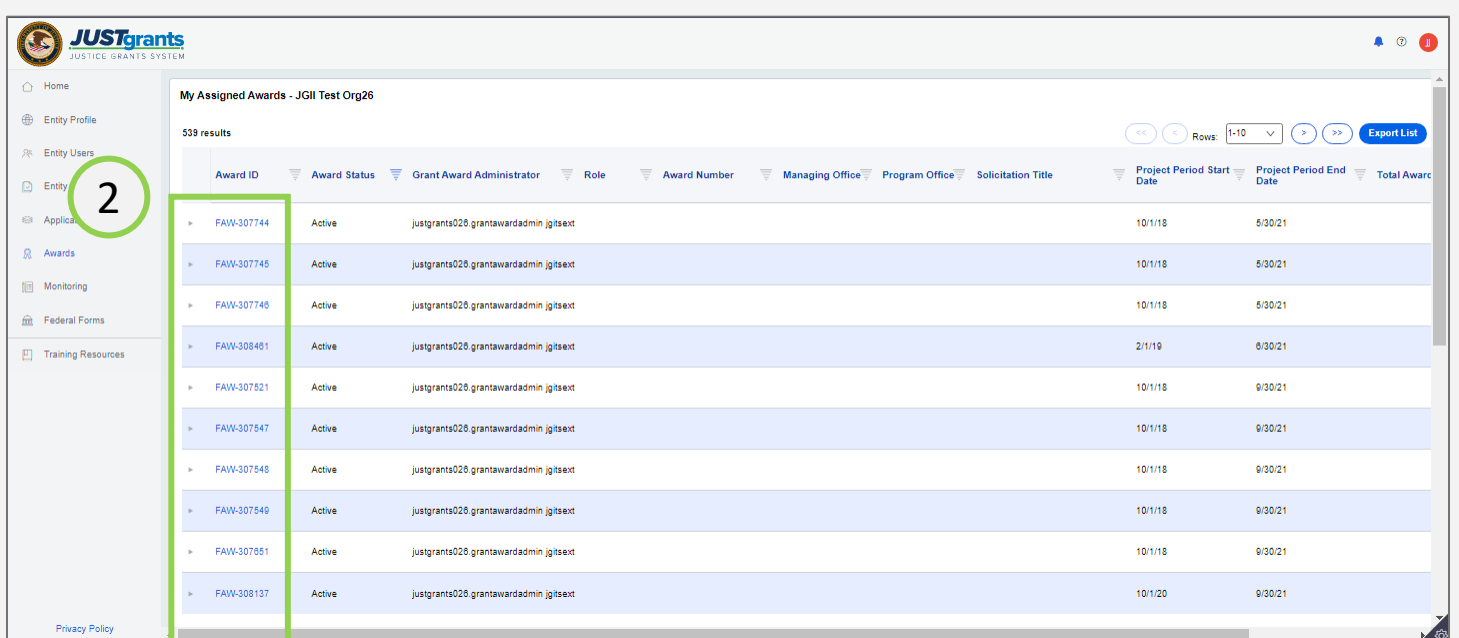

#### *Steps 3 - 4*

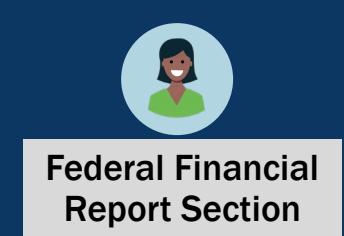

- 3) Scroll down to the Award sections.
- 4) Select Federal Financial Reports.

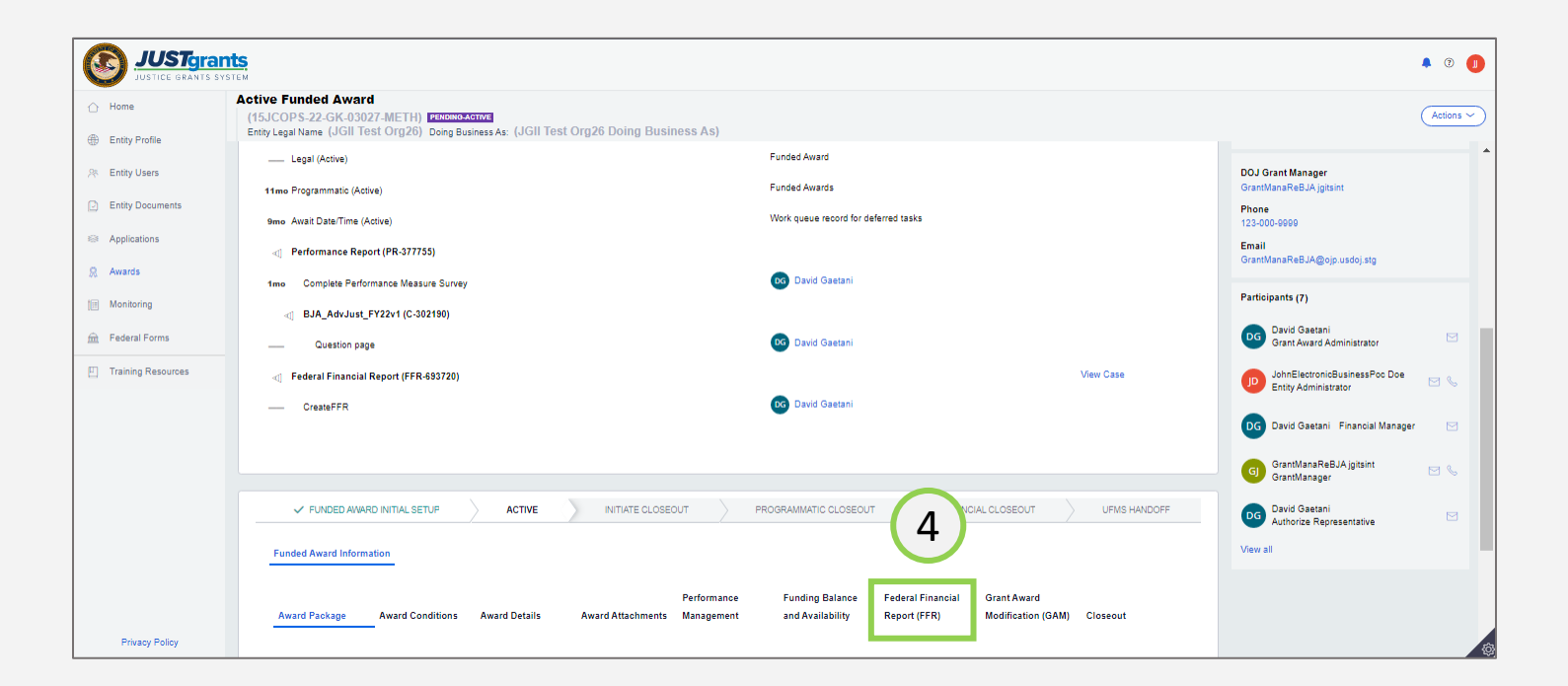

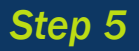

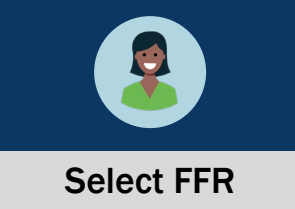

5) Select the FFR to view.

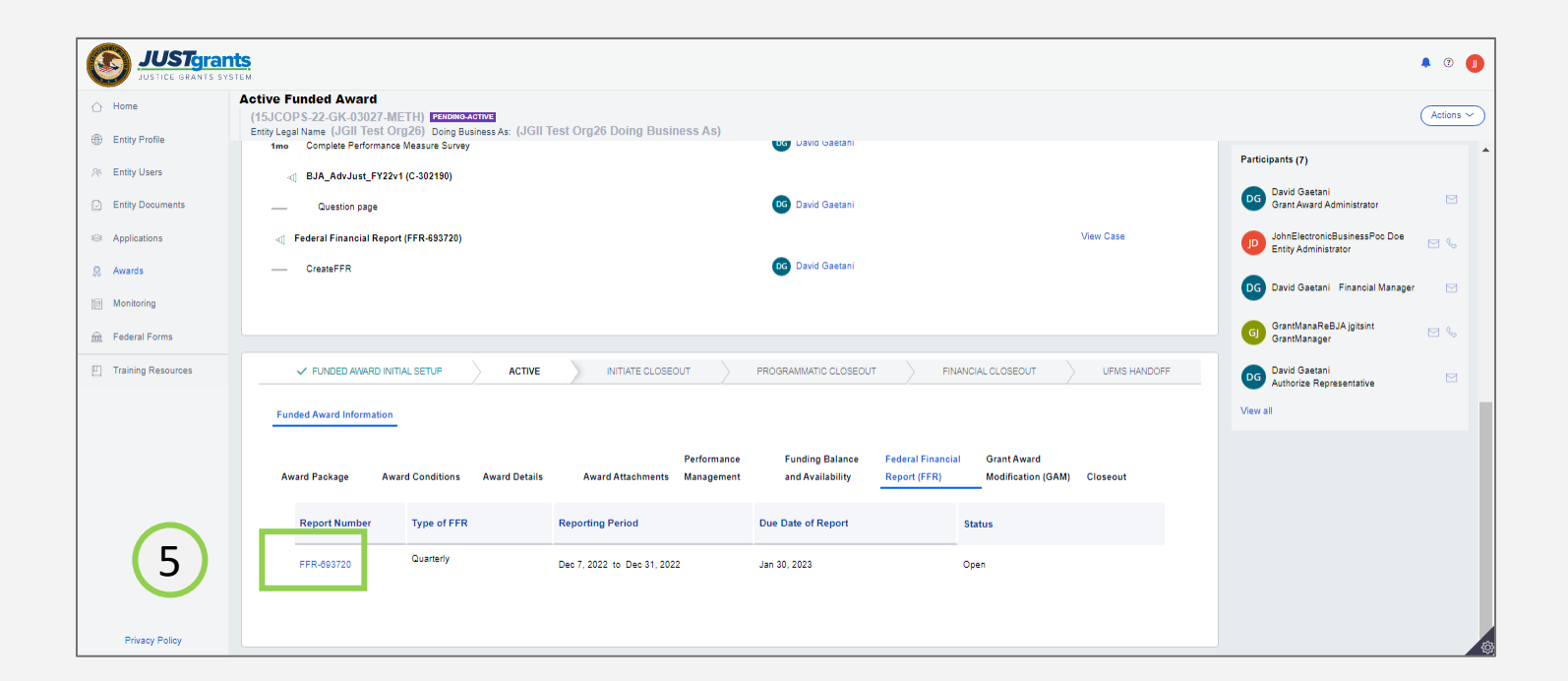

#### *Steps 6 - 7*

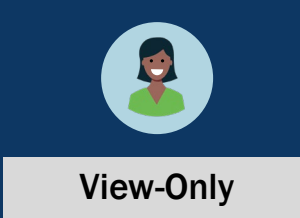

- 6) The FFR is displayed in View-Only mode and can be viewed in its entirety.
- 7) Select the "X" in the upper right corner of the screen to close the FFR.

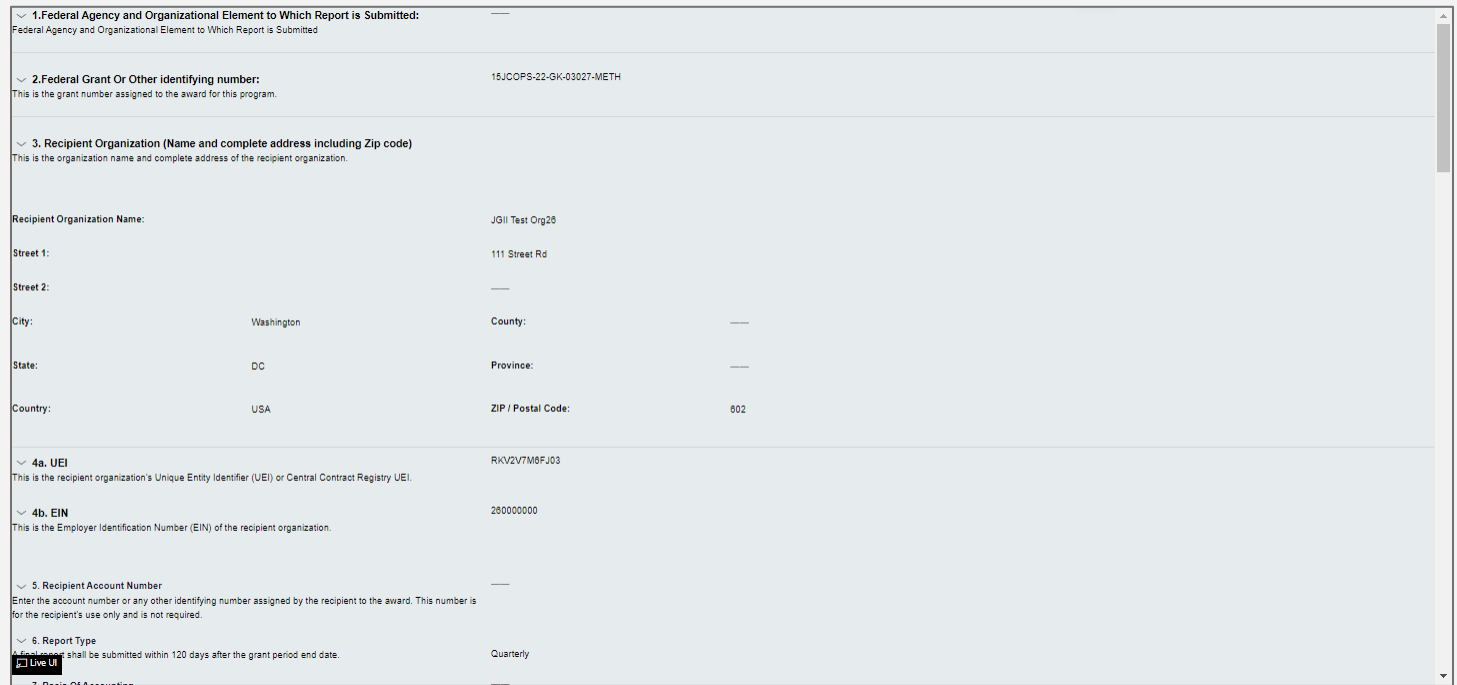

#### *Steps 8 - 9*

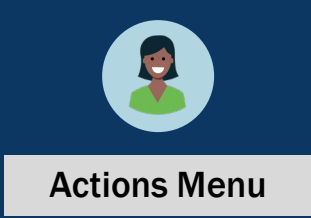

- 8) From the Federal Financial Report, open the Actions menu.
- 9) Select the Print option.

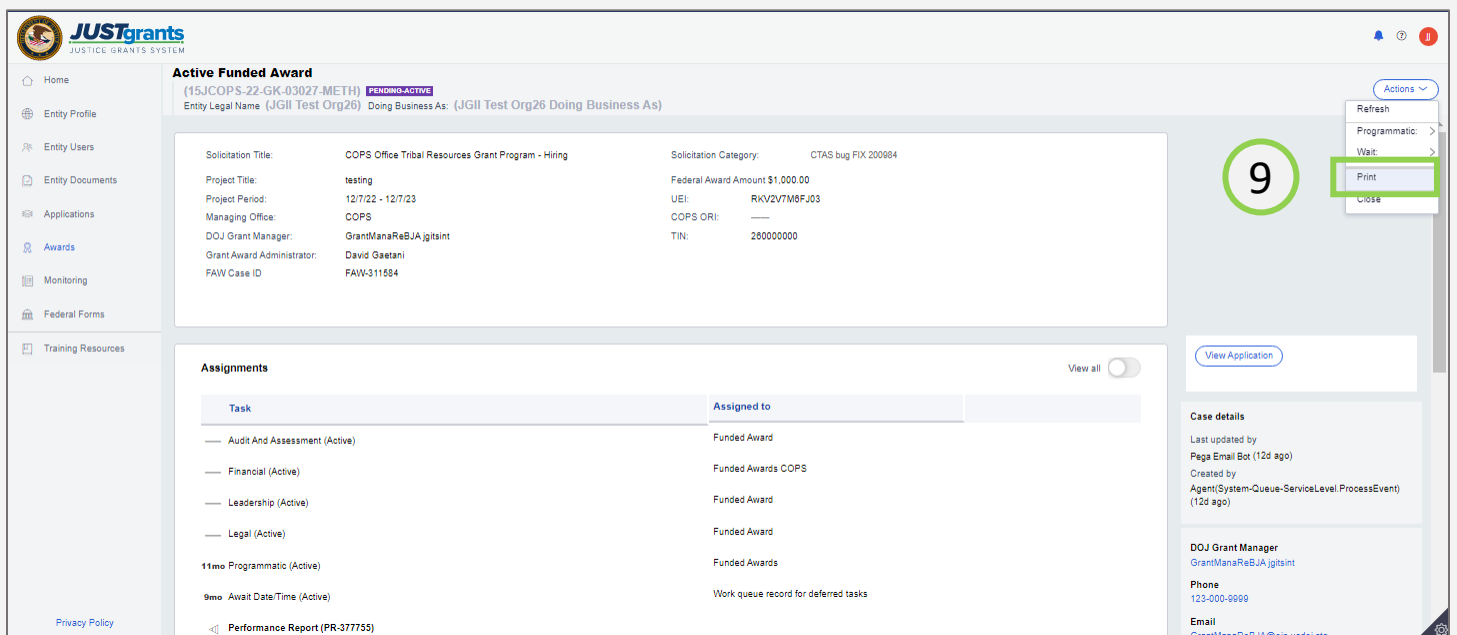

#### *Step 10*

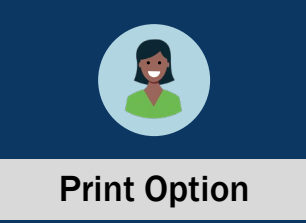

10) Use the options in your printer to print the FFR.

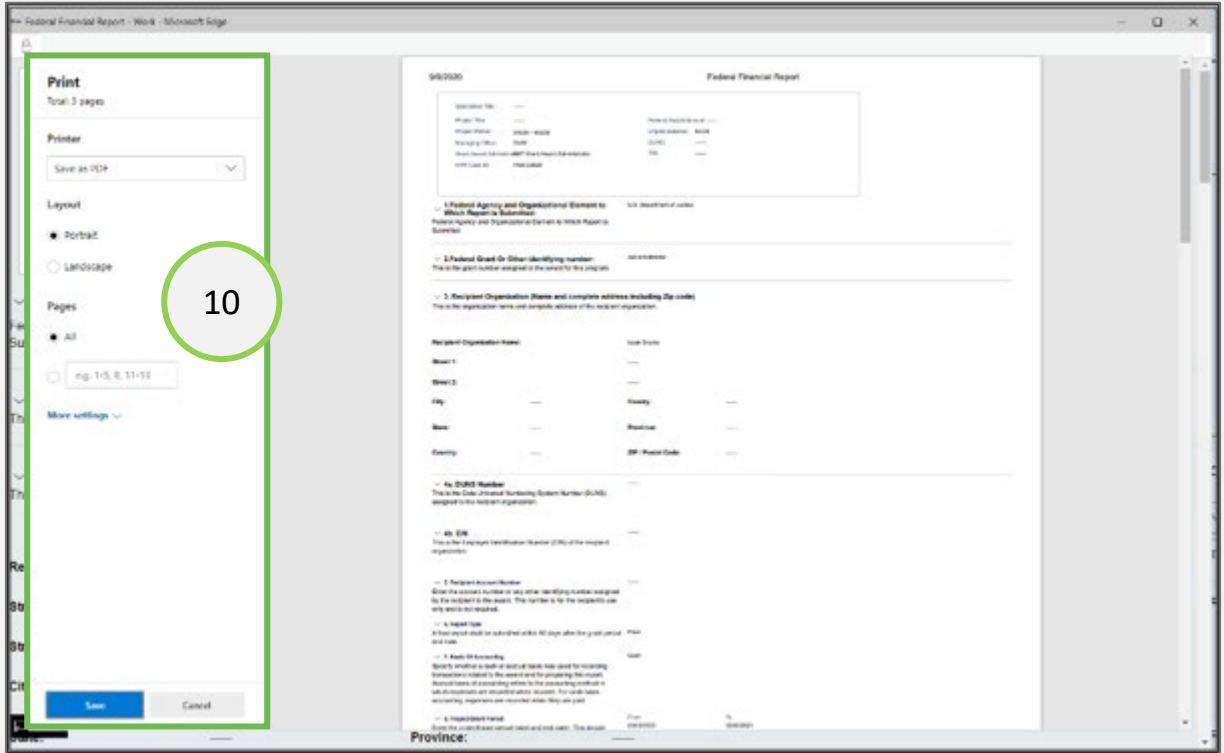

January 2023

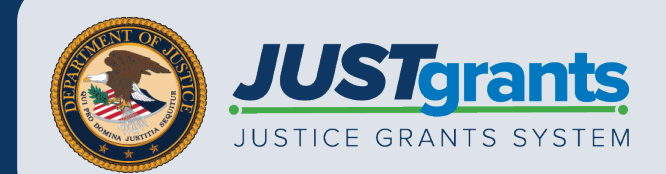